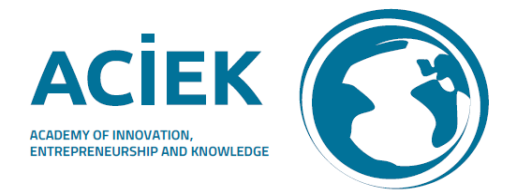

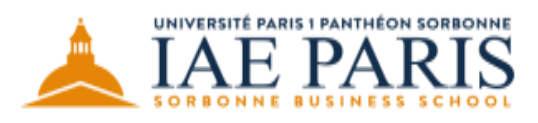

A great story of management

# **20th Academy of Innovation, Entrepreneurship, and Knowledge Conference**

## **"INNOVATIVE AND MEANINGFUL KNOWLEDGE: TOWARDS A SUSTAINABLE BUSINESS"**

## **June 4-6, 2024**

#### **WARNING OF A SCAM FROM TRAVELLERPOINT(DOT)ORG**

If you received emails from travellerpoint(dot)org, please be careful. The email asks about arrival and departure dates to Paris and offers a hotel booking form where they ask for credit card details.

We are doing all we can to avoid this from happening again.

Please, **ignore the emails and do not reply nor click on any link** given by them. You can also **block the domain** on your email client.

**Our official emails are all from this website's domain "@aciek-academy.com"**.

Read below how to block a domain email.

If you use Outlook:

– Go to the Home tab, then click on the arrow next to the Junk E-Mail icon;

– Click Junk E-mail Options from the drop-down menu;

– Click the Blocked Senders tab;

– Click Add;

 $-$  Type the domain that you want to block – @travellerpoint(dot)org

– Click OK;

– Click OK to close the Junk E-mail Options dialogue box.

• If you use Thunderbird:

– Click "Tools" at the top of the Mozilla Thunderbird screen, then click "Message Filters" from the drop-down menu;

– Click the "New" button to create a new filter rule;

– Type in a name for your filter in the blank field. Click the tabs under the "Apply filter when" section so that they read "From" "is," and type in the email address you wish to block in the blank field – @travellerpoint(dot)org

– Click the "Move Message to" tab under the "Perform these actions" tab, and click "Delete Message" from the drop-down menu. Click the "OK" button;

– Click the "is" tab and select "ends with" from the drop-down menu to block domain addresses. Type in the domain address in the blank field – @travellerpoint(dot)org

– Click the "Move Message to" tab and select "Delete Message" or "Delete from POP server" from the drop-down menu. Click the "OK" button.

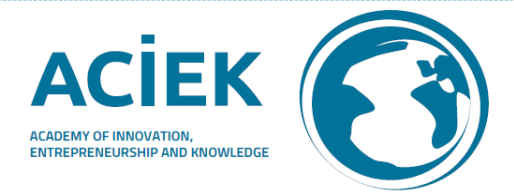

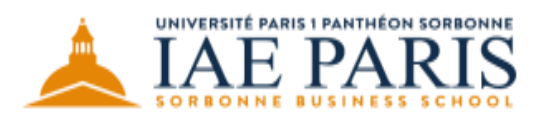

A great story of management

# **20th Academy of Innovation, Entrepreneurship, and Knowledge Conference**

**"INNOVATIVE AND MEANINGFUL KNOWLEDGE: TOWARDS A SUSTAINABLE BUSINESS"**

### **June 4-6, 2024**

• If you use Gmail

– Login to Gmail, then go to the Settings wheel on top;

- Click on filters and blocked addresses;
- Click on "Create new filter";
- In the "From" line, write @travellerpoint(dot)org
- Click on "Create filter";
- Click on "Apply label", then choose the Spam label from the drop-down menu;
- Click on Create filter.